## **Court Access Portal – Filing Under Review**

1) From the San Bernardino Court website home page, select "Access Court Case Information".

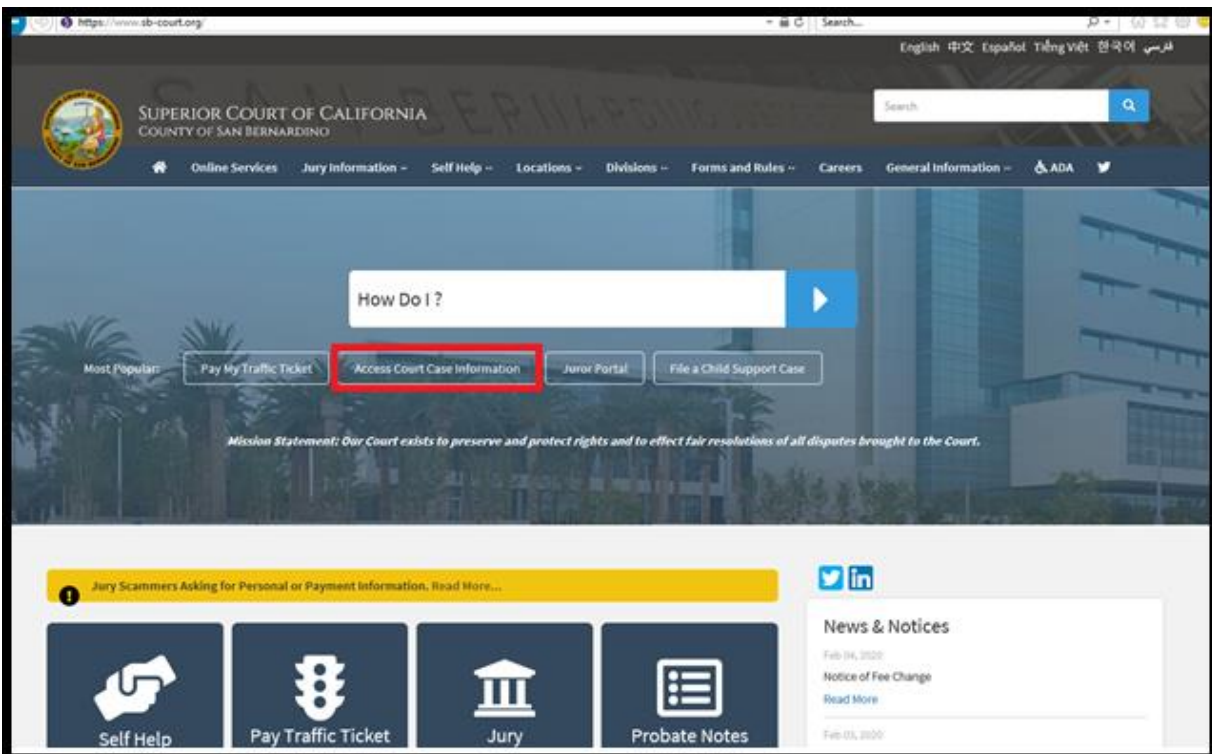

2) Read the terms of service and click the "Accept" button at the bottom of the page.

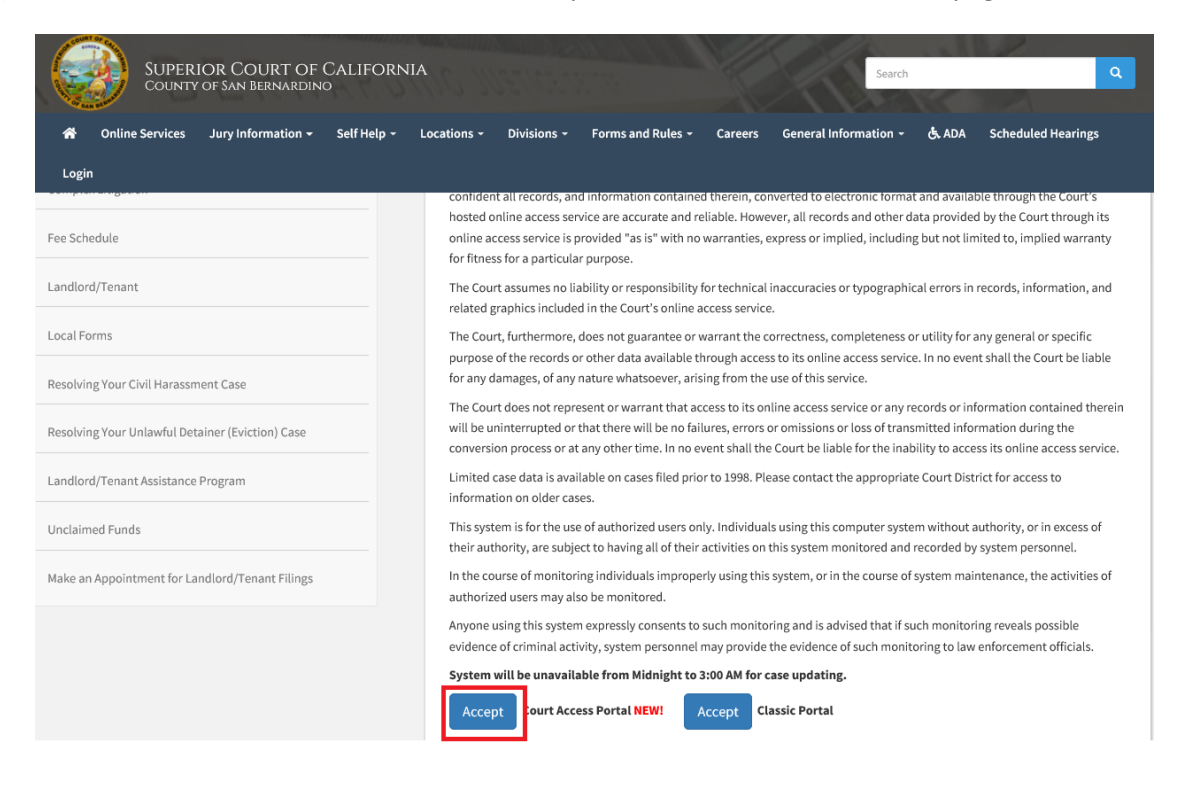

## 3) Click on "Log in/Register"

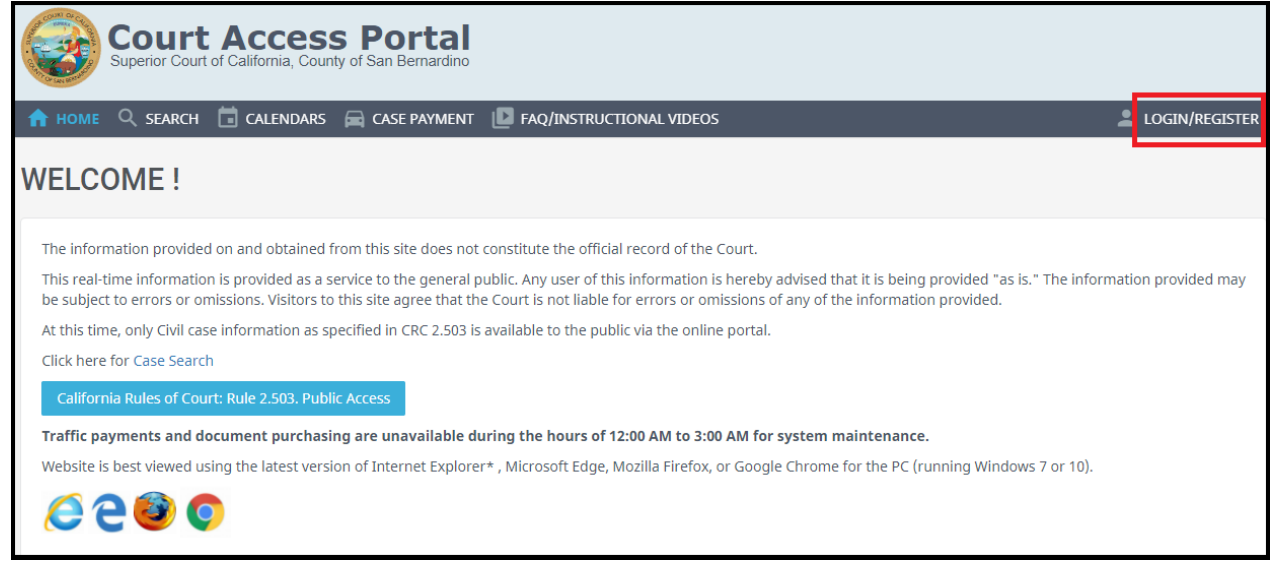

## 4) Enter Credentials

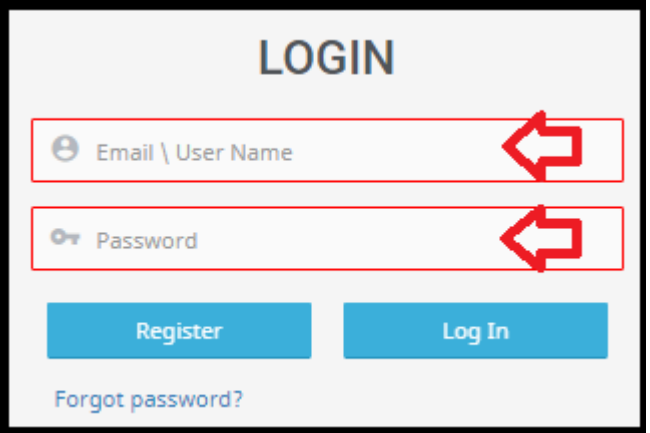

5) Once logged in, you will be presented with your user dashboard. Click on "Filings Under Review".

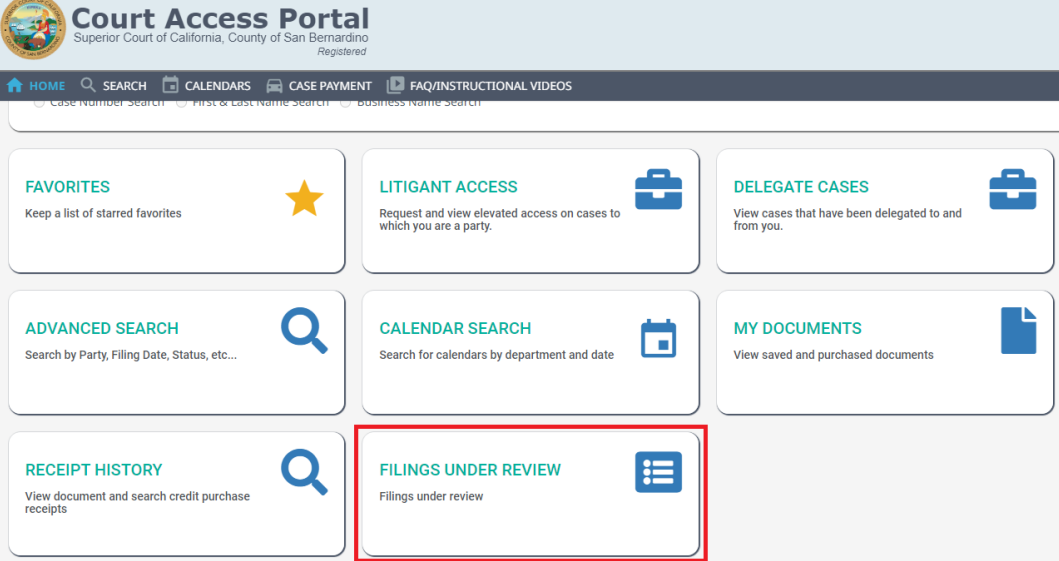

6) Select location in the drop down and click "View Location".

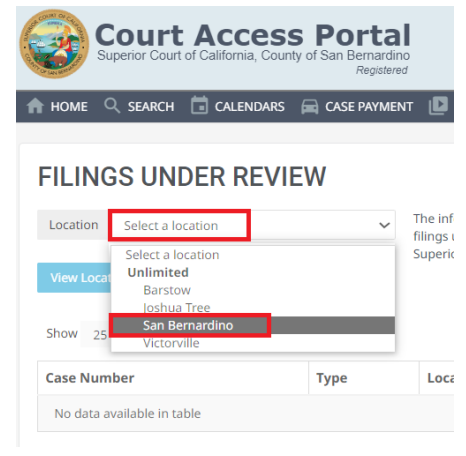

i.

7) To view a filing under review document, click on the "Download" icon.

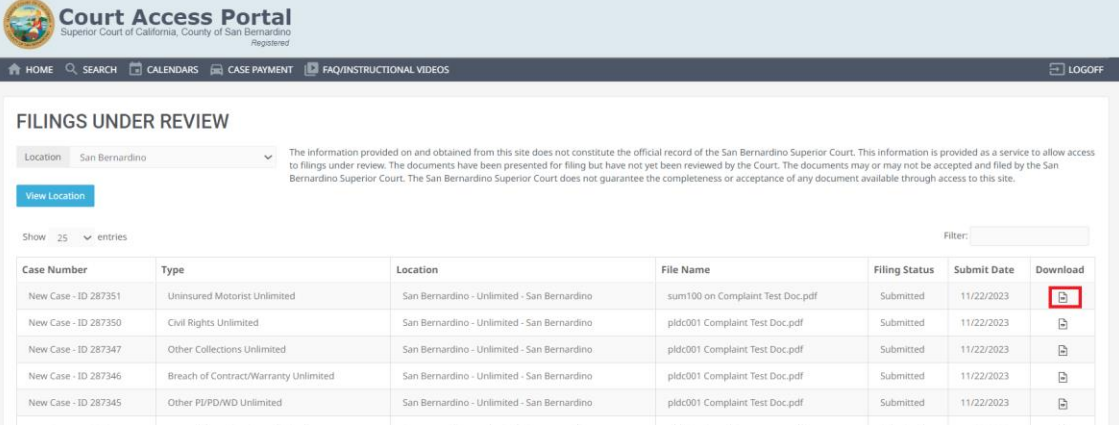